#### Химический

# Физический

Й

# Железнодорожны

СЛОВА ЧИСЛА

#### Химический

## Физический

# Железнодорожны

Й

СЛОВА ЧИСЛА

COCTA

#### Чтобы создать свой аккаунт на Google.com 1. Набрать в адресной строке любого браузера www. Google.com

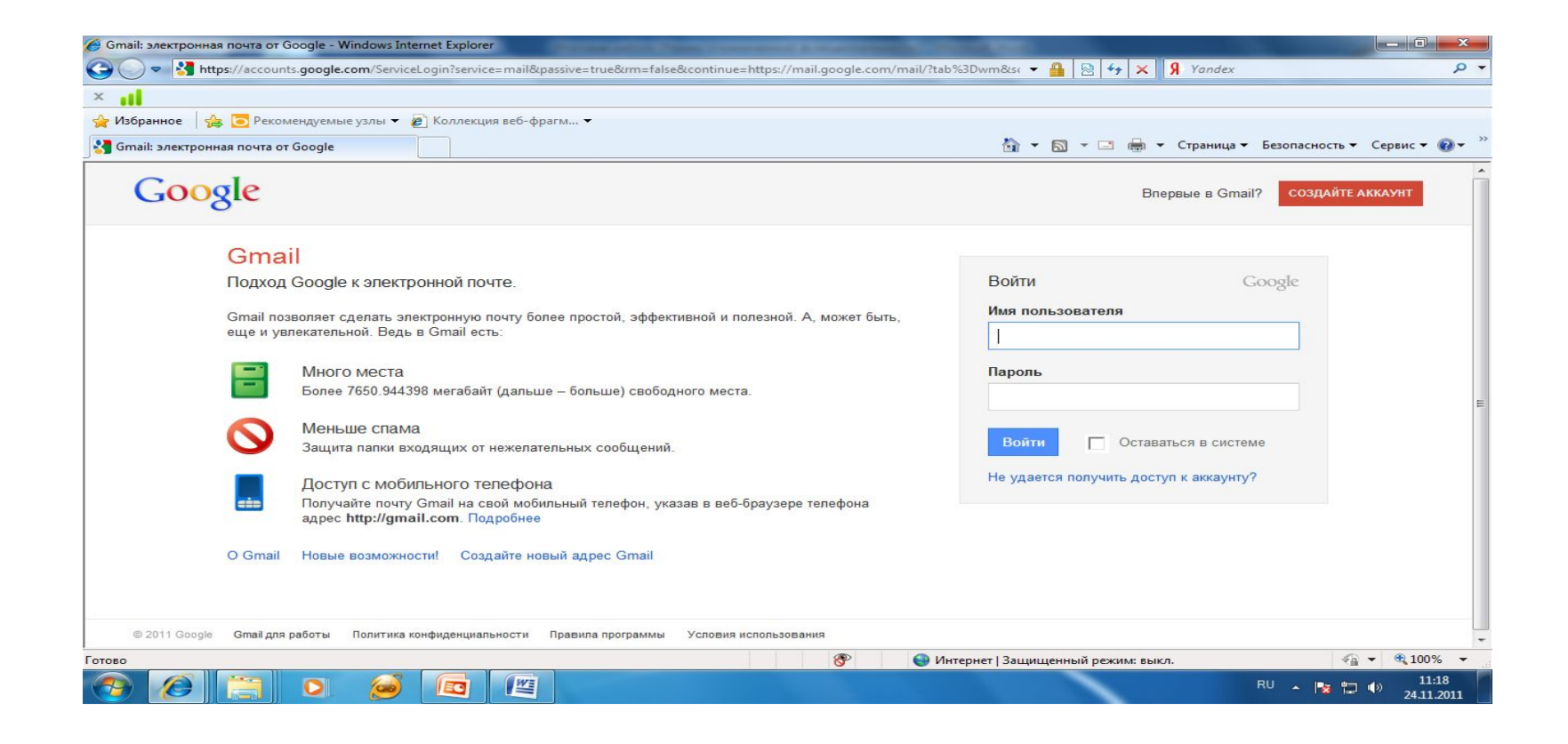

### 2. Выберите режим Создайте аккаунт и отвечайте на все вопросы

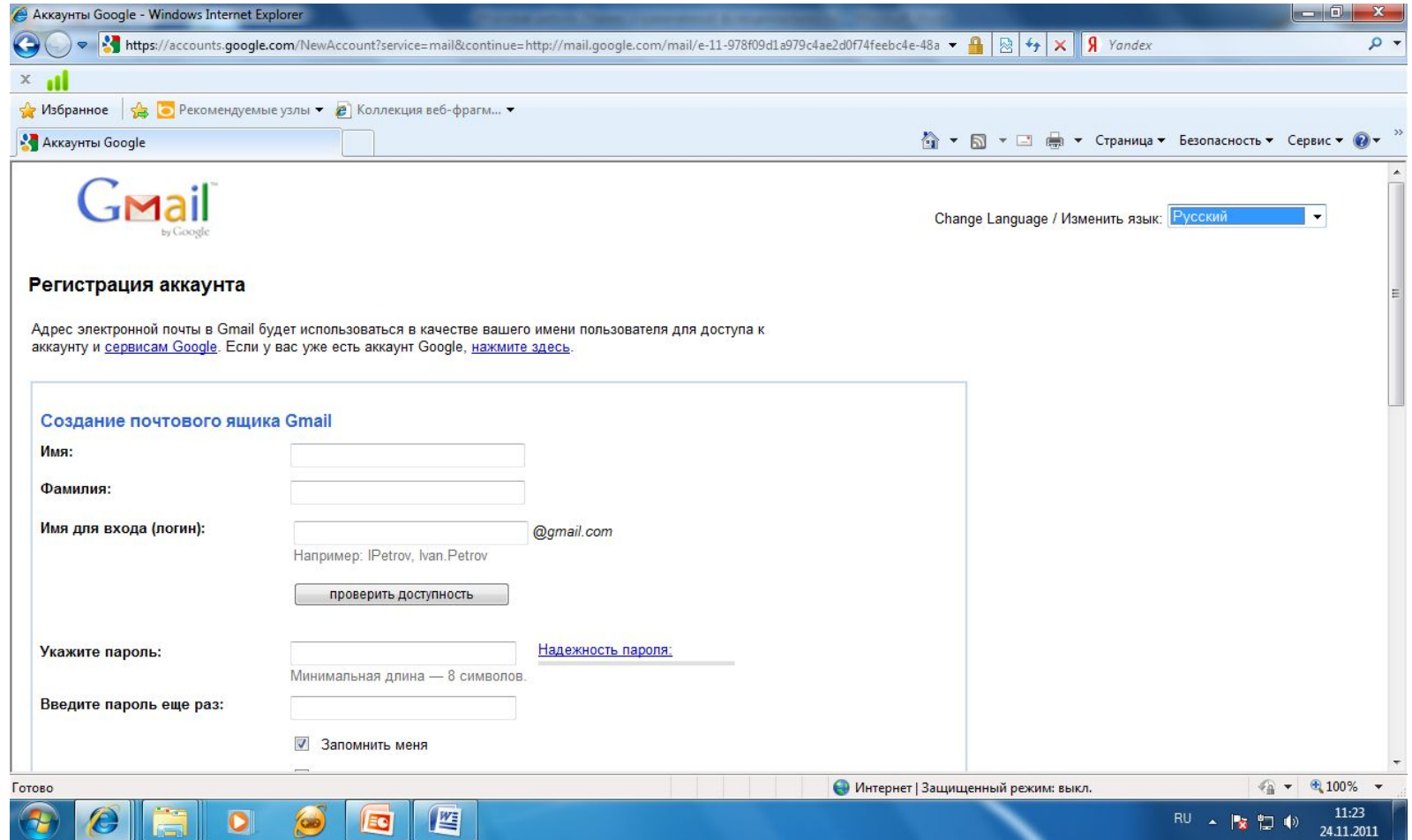

#### 3. После этого, войдите в свой аккаунт и выберите пункт меню gmail. Откроется почтовый ящик.

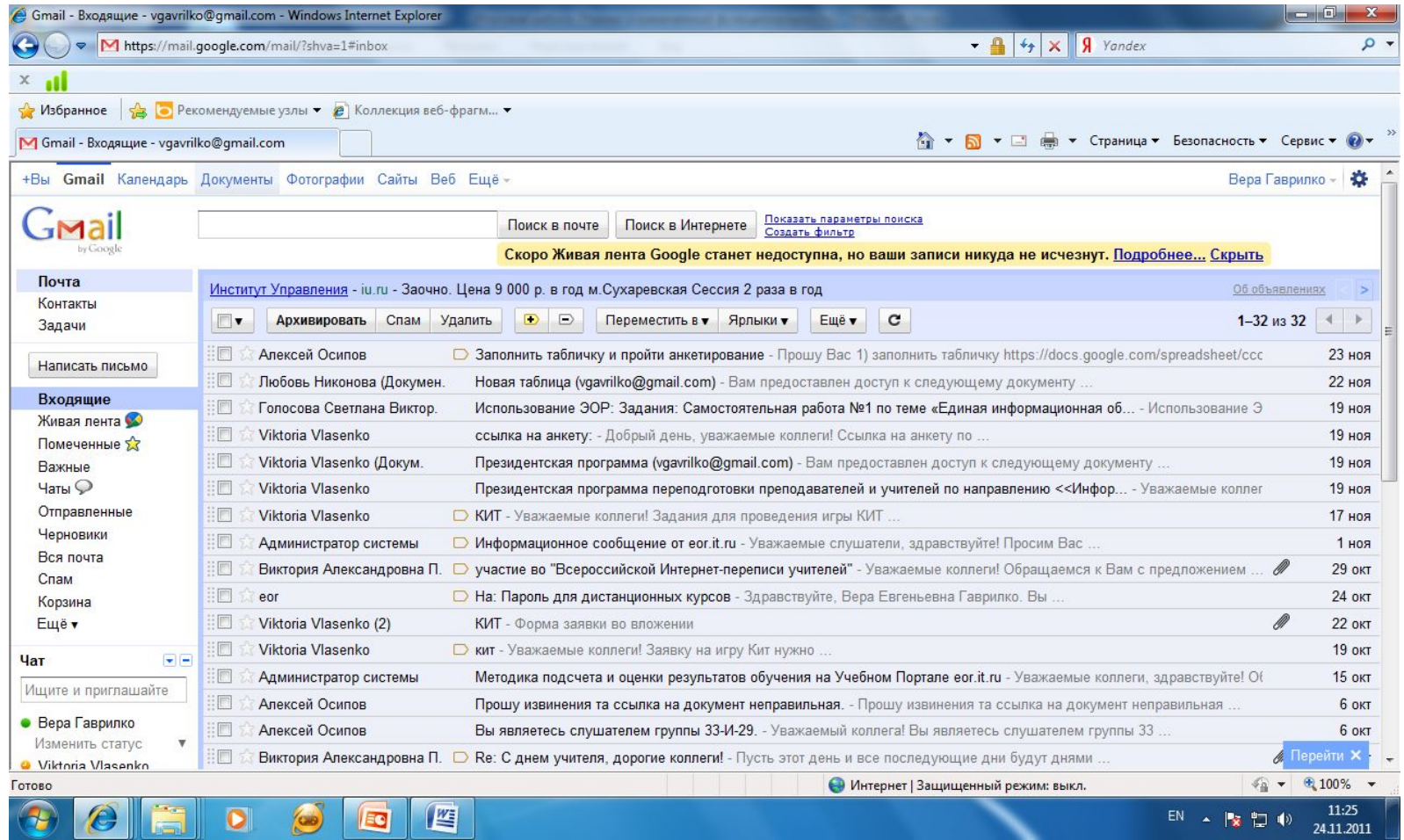

### 4. Выбираем пункт меню «Документы»

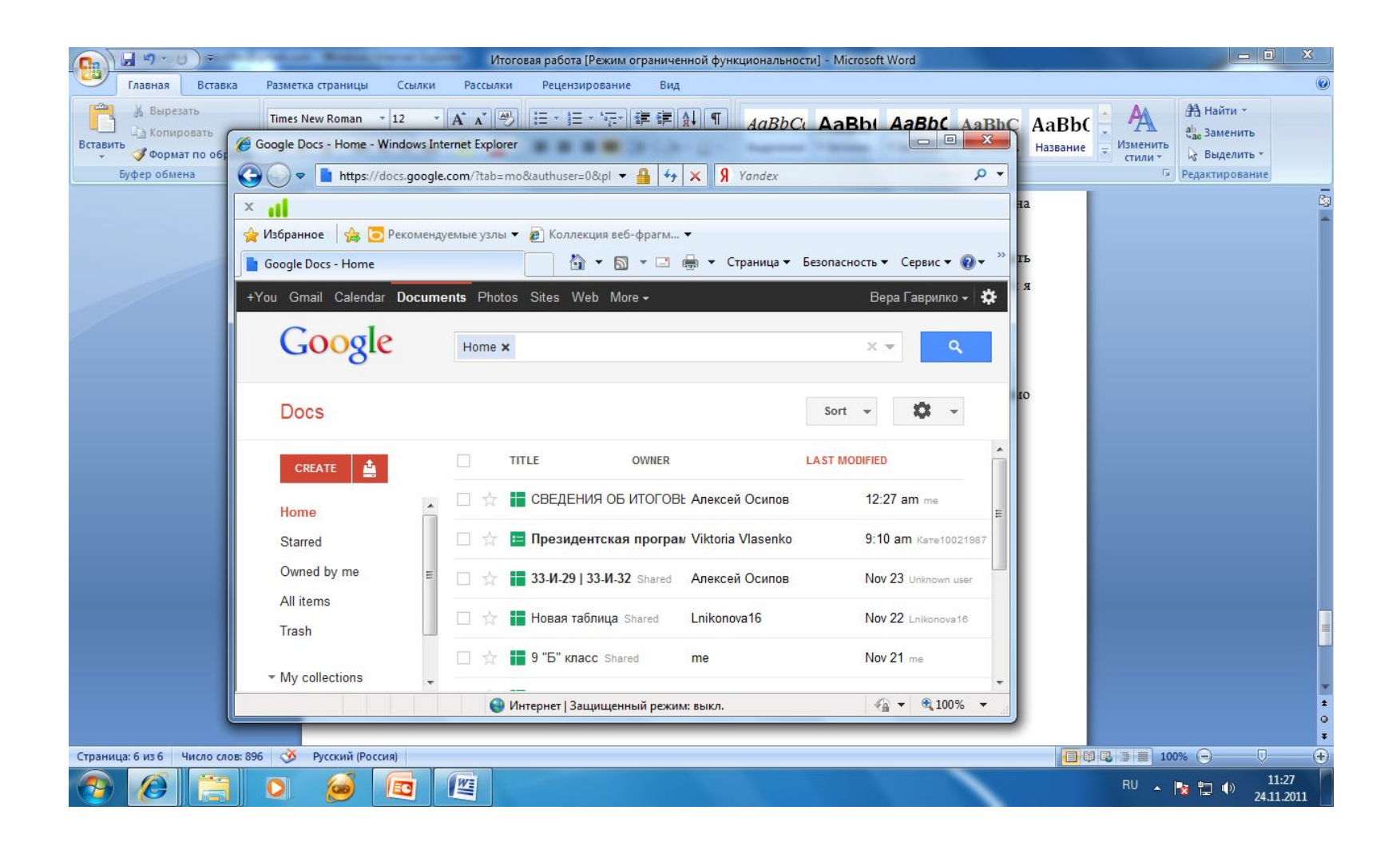

### 5. В открывающемся окне выбираем CREATE , DOCUMENT.

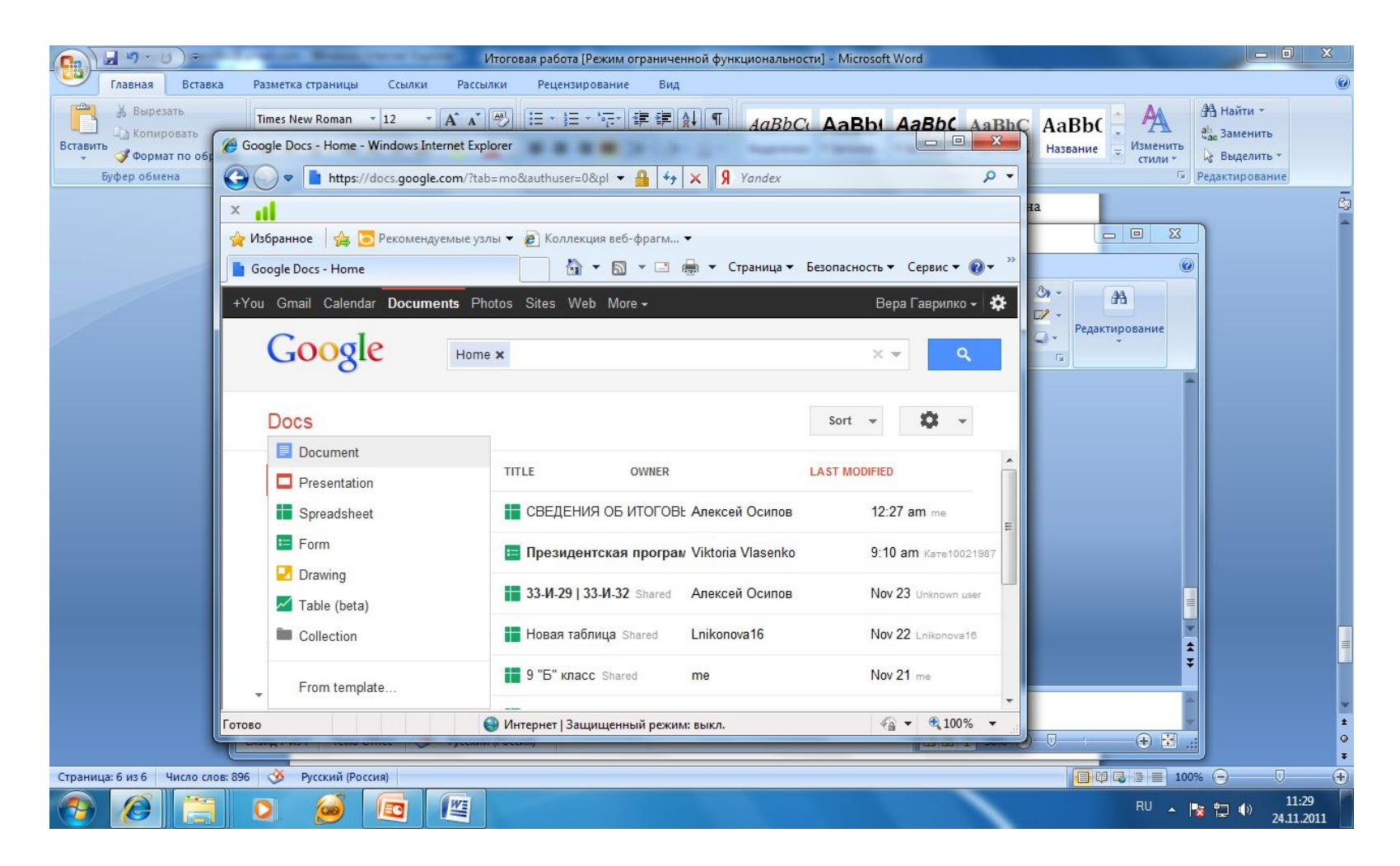

### 6. В открытом окне текстового редактора, создаем документ с домашним заданием.

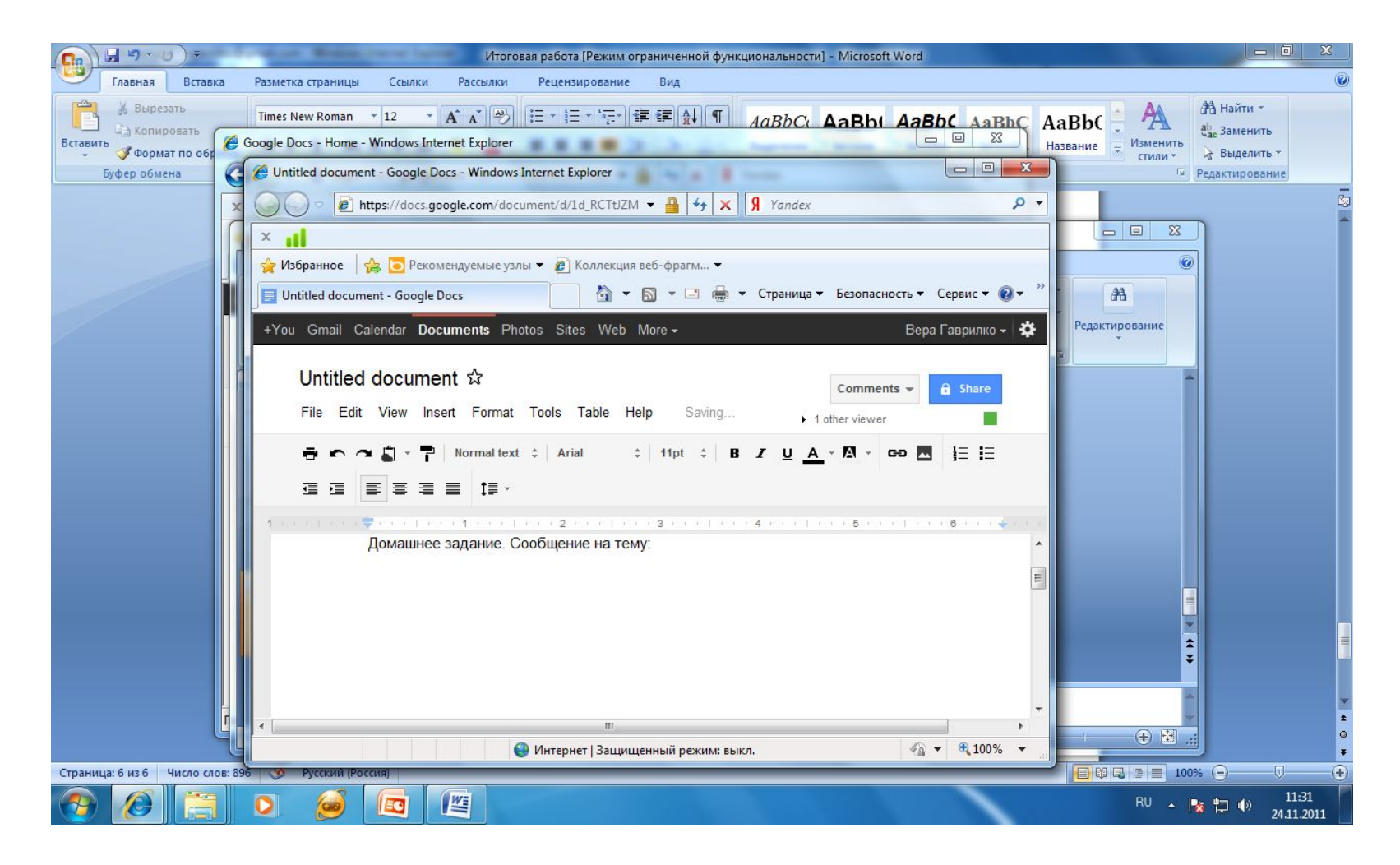